# **SIA COLOMBIA**

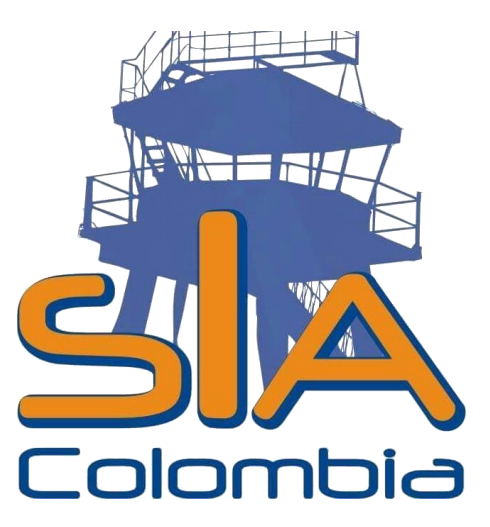

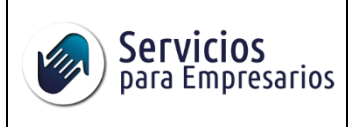

Código: MAN-01

Versión: 1.0

Fecha de emisión: 22.08.2023

# **Tabla de Contenido**

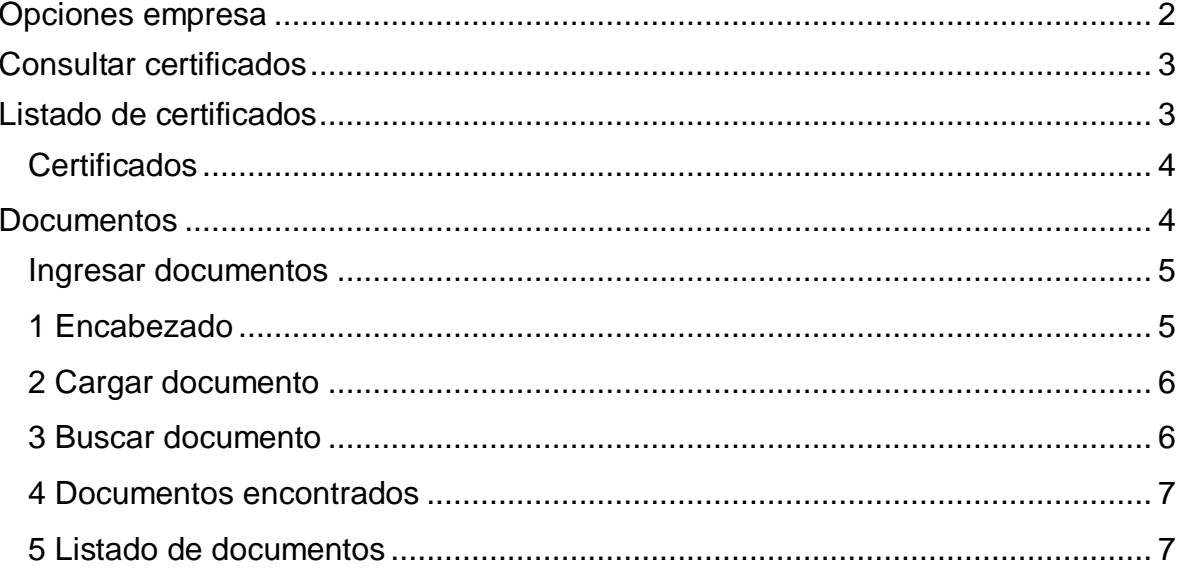

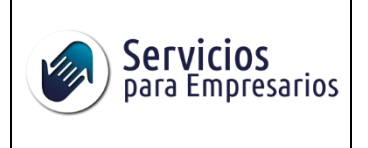

Código: MAN-01

Versión: 1.0

Fecha de emisión: 22.08.2023

# <span id="page-2-0"></span>**Opciones empresa**

El botón para consultar los certificados se encuentra en la parte superior derecha de la pagina web en la opción **Empresas**.

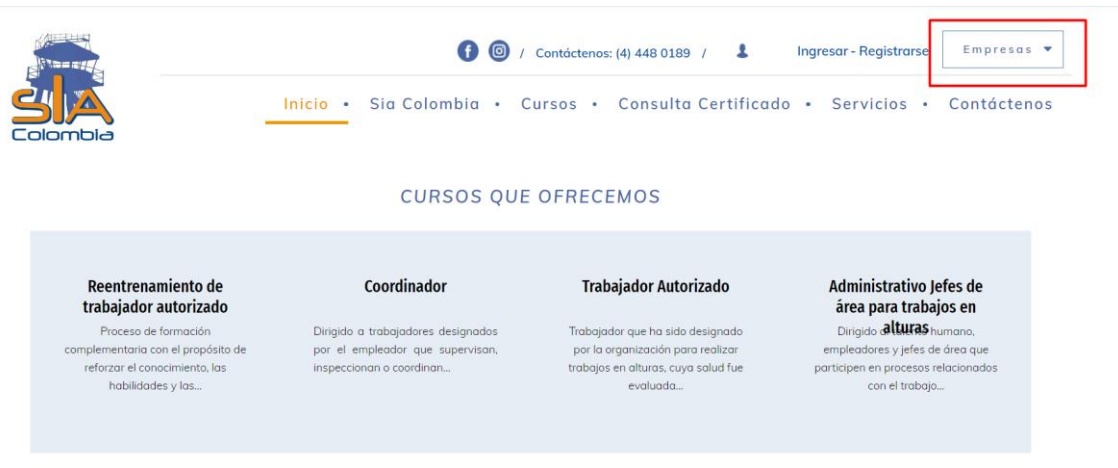

Al seleccionar el botón le despliegan **3** opciones:

- **1. Consultar certificados**
- **2. Pagar**
- 3. **Cerrar sesión:** esta opción solo aparece si ya se encuentra logueado en el sistema.

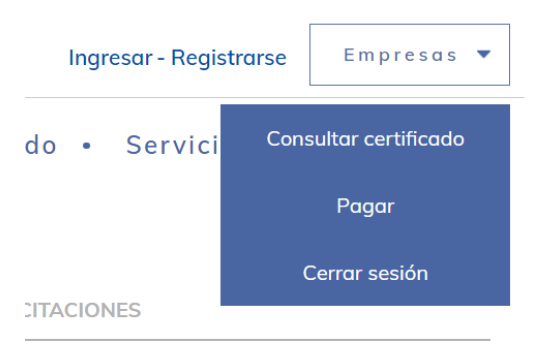

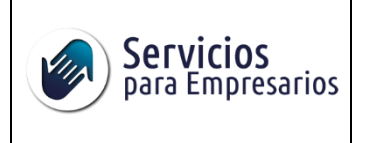

Versión: 1.0

Fecha de emisión: 22.08.2023

# <span id="page-3-0"></span>**Consultar certificados**

Al seleccionar esta opción desde el menú de empresas lo direccionara al formulario de inicio de sesión, en el cual debe ingresar el usuario y clave que se le ha sido asignada.

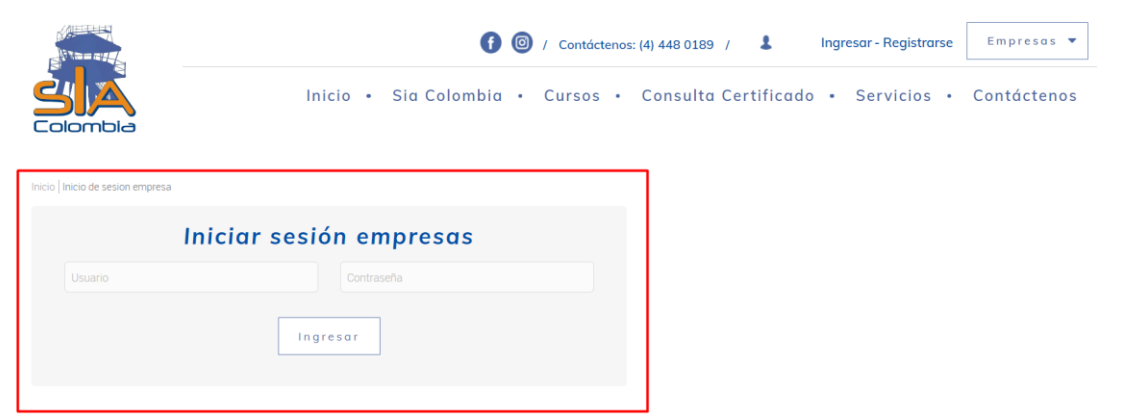

Al ingresar los datos de acceso encontrara un listado con los registros que tiene asociados a nombre de la empresa.

#### <span id="page-3-1"></span>**Listado de certificados**

Al estar en el listado de certificados encontrara dos opciones **CURSOS** y **CERTIFICADOS**.

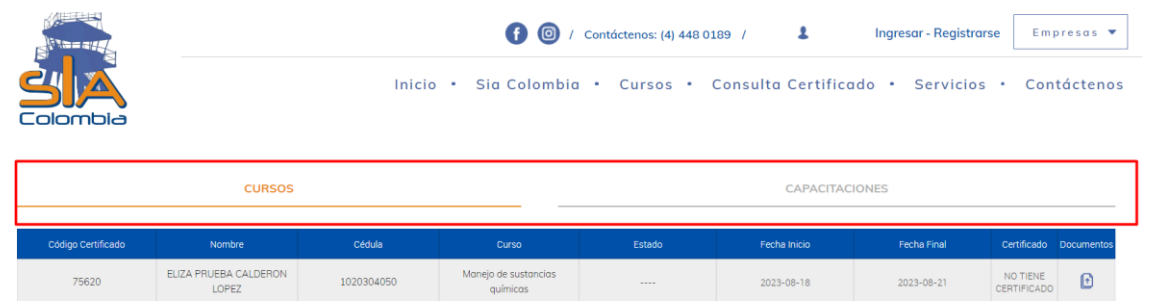

Solo debe seleccionar que tipo de certificados desea visualizar y se le mostrara la tabla con los registros correspondientes a cada opción.

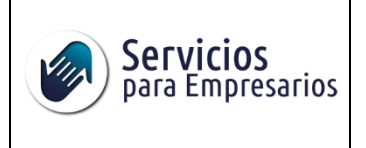

Código: MAN-01

Versión: 1.0

Fecha de emisión: 22.08.2023

# <span id="page-4-0"></span>**Certificados**

Para descargar el certificado de cada registro debe ubicarse en la parte derecha de la tabla de registros en la opción de **certificado**.

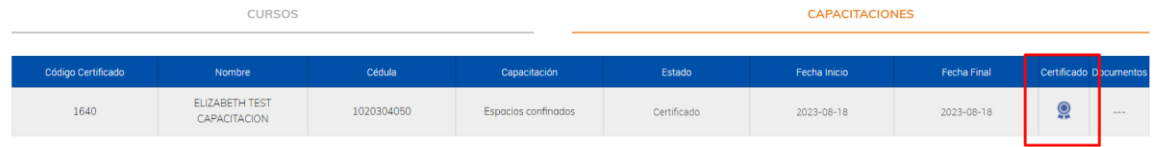

Solo debe seleccionar el icono y este le mostrara el certificado.

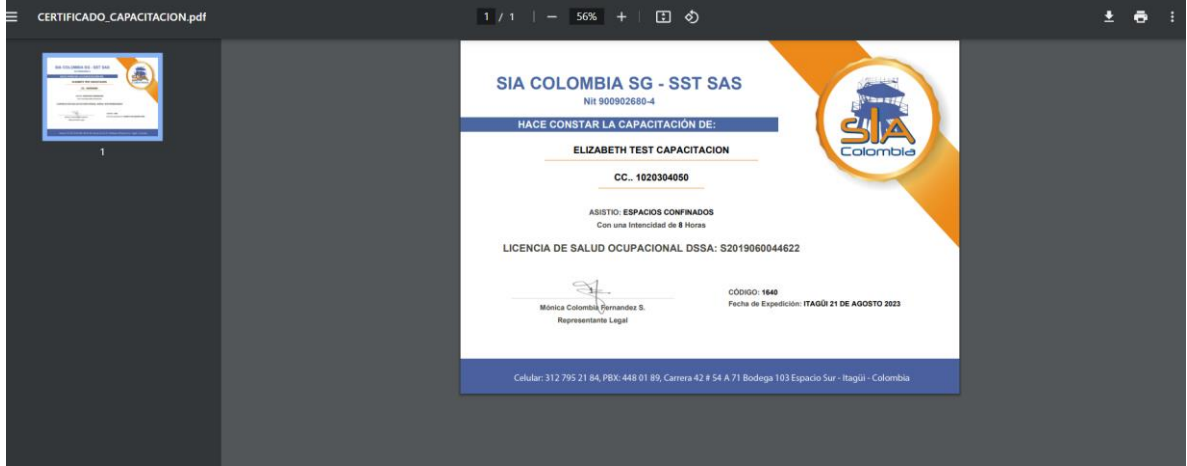

**Nota: en caso de que no se le visualice la opción de descargar certificado debe comunicarse con SIA COLOMBIA para validar el porqué.** 

#### <span id="page-4-1"></span>**Documentos**

Cuando se visualiza la tabla de registros de los certificados se encuentra una opción que se llama **Documentos**, opción que solo aparece si el registro no cuenta con un certificado ya generado ya que es una opción que permite complementar la información del empleado en el registro.

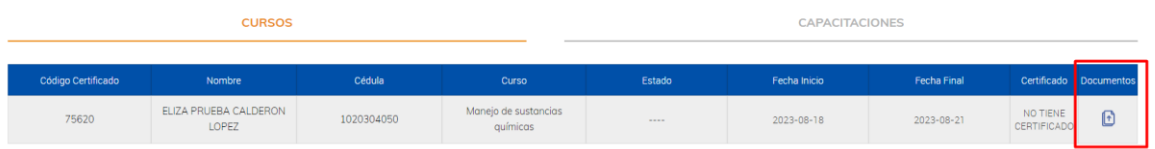

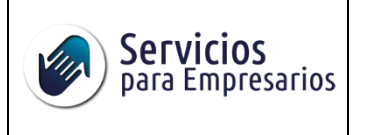

Código: MAN-01

Versión: 1.0

Fecha de emisión: 22.08.2023

Al seleccionar la opción lo direccionara a la página de ingreso de documentos donde le mostrara el formulario correspondiente para la carga.

# <span id="page-5-0"></span>**Ingresar documentos**

Esta pagina esta compuesta por 5 bloques:

- 1. Encabezado
- 2. Cargar documentos
- 3. Buscar documentos
- 4. Documentos encontrados
- 5. Listado de documentos

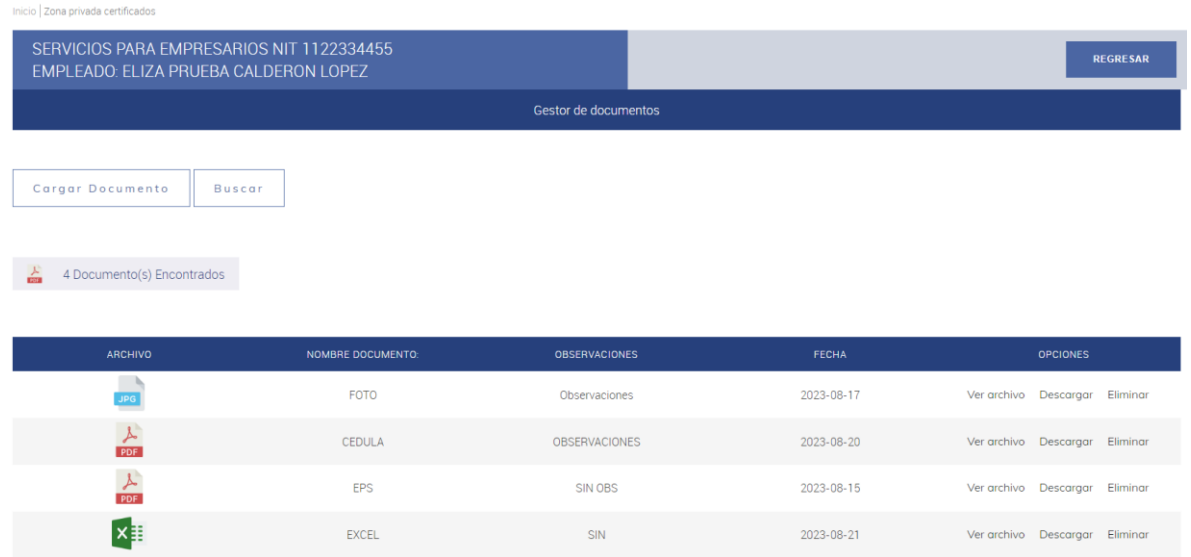

#### <span id="page-5-1"></span>**1 Encabezado**

Esta compuesto por el nombre de la empresa y el nombre del empleado asociado al certificado y cuenta con un boton de regresar al listado de certificados.

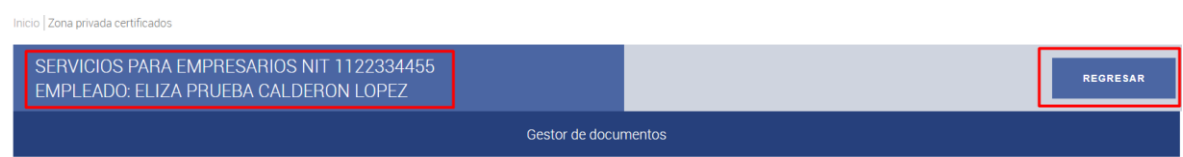

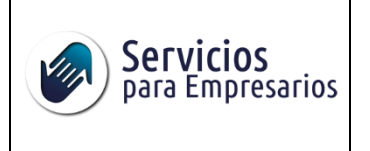

Versión: 1.0

Fecha de emisión: 22.08.2023

# <span id="page-6-0"></span>**2 Cargar documento**

Este botón abre el formulario para el ingreso de un nuevo documento.

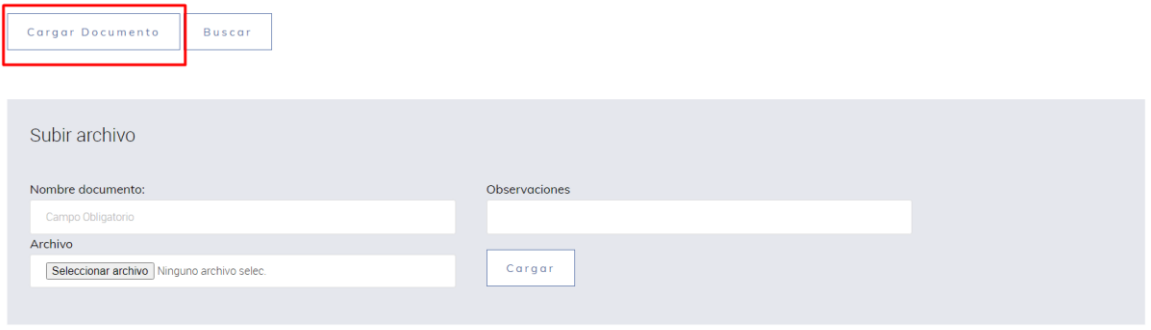

El formulario cuenta con 3 campos:

- **1. Nombre del documento:** debe tener en cuenta que como usted nombre el documento en este campo, así quedara guardado el archivo que adjunte.
- **2. Observaciones**
- **3. Archivo**

Y un botón **Cargar** para guardar la información, cuando usted lo seleccione, le mostrara una alerta en la parte inferior de color verde en caso de ser exitoso el ingreso o de color rojo en caso de existir problemas, luego de esto, recargara la pagina y se mostrara el documento en el listado de registros.

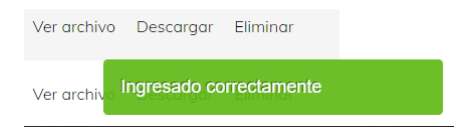

# <span id="page-6-1"></span>**3 Buscar documento**

Este botón abre el formulario para la búsqueda de un documento.

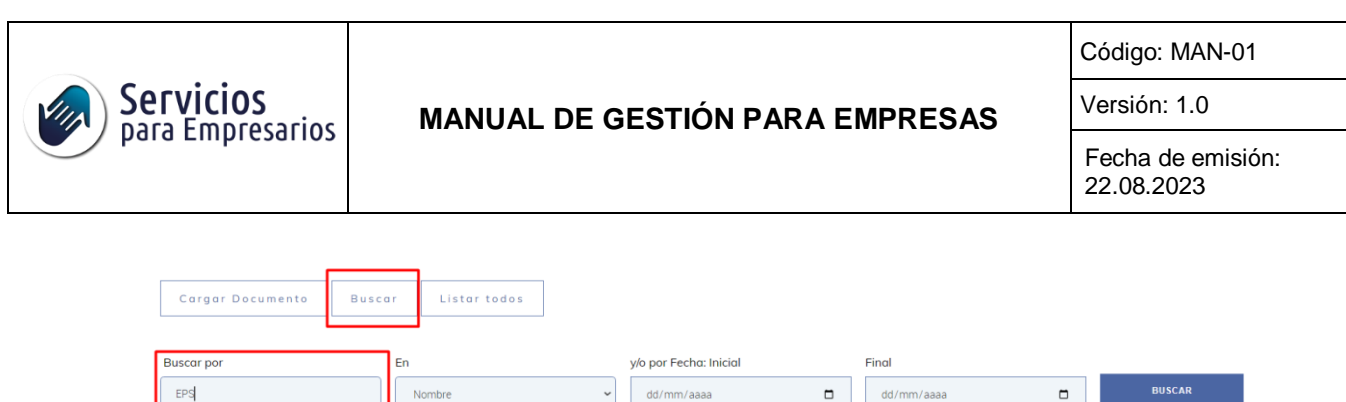

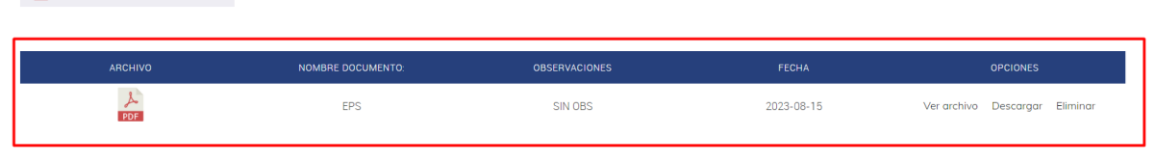

Cuenta con 4 campos:

 $\frac{1}{2}$  4 Documento(s) Encontrados

- 1. **Buscar por**: ingresa la palabra que desea buscar
- 2. **En**: selecciona la opción en la que desea buscar la palabra, en este caso solo tiene la opción de **nombre**
- **3. Fecha inicial**
- **4. Fecha final**

Y un botón **Buscar** el cual ejecuta la búsqueda y muestra el resultado en el listado de registros.

También se encuentra el botón de **Listar todos**, este solo aparece si ya ha realizado una búsqueda y le permite volver a visualizar todos los registros.

#### <span id="page-7-0"></span>**4 Documentos encontrados**

Es un pequeño bloque que realiza el conteo de los documentos que se encontraron.

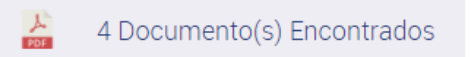

#### <span id="page-7-1"></span>**5 Listado de documentos**

Este es el último bloque y está compuesto por los datos del documento y 3 opciones:

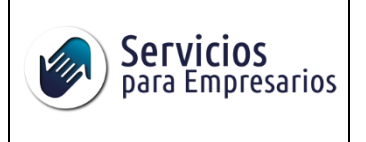

Código: MAN-01

Versión: 1.0

Fecha de emisión: 22.08.2023

- **1. Visualizar**: visualiza el archivo en una ventana del navegador
- **2. Descargar**
- **3. Eliminar**

En el listado usted puede observar en la opción **archivos** que tipo de archivo es, puede ser jpg (imagen), pdf, xls y tipo documento.

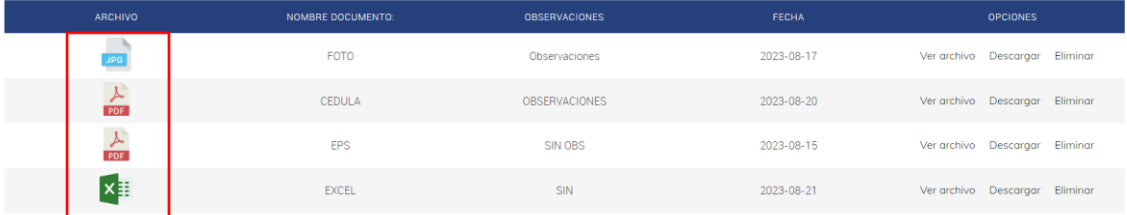